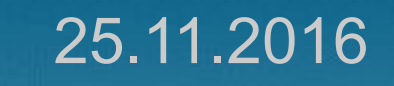

## **Создание формул**

Использование редактора формул Microsoft Equation

**Ломаско Павел Сергеевич**

**учитель информатики, гимназия № 10 г. Красноярска**

### **ФОРМУЛА**

- это комбинация специальных (математических, физических, химических и т.д.) обозначений, выражающая какое-либо утверждение. Формализованная запись – это запись утверждения в соответствии с определенными правилами.

### **Математические формулы**

• Дроби (части от целого)

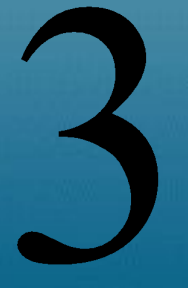

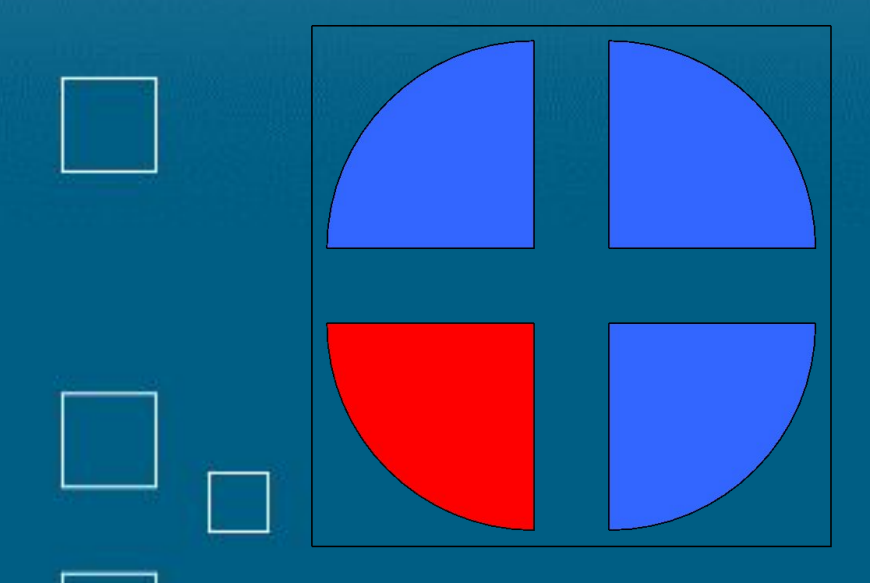

#### **Математические формулы**

• Степени чисел

 $5 \cdot 5 = 5^2$  $2 \cdot 2 \cdot 2 \cdot 2 = 2^4$  $3 \cdot 3 \cdot ... \cdot 3 = 3^n$ 

#### **Математические формулы**

• Обозначение суммы

# $x = 1 + 2 + 3 + 4 + 5$  $x = ?$

# **Греческий алфавит**

# $\alpha \beta \chi \delta \varepsilon$

# **Корень квадратный**

• Операция, обратная возведению в степень 2 (квадрат).

# $\sqrt{36} = 6$  $\sqrt{25} = 5$  $6 =$

### **Microsoft Equation**

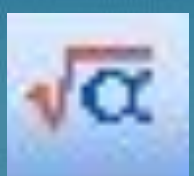

• Это программа, позволяющая создавать и редактировать математические формулы.

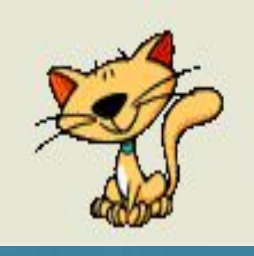

#### **Использование MS Equation**

- 1. Запустите текстовый редактор/процессор (Microsoft Word или WordPad) и создайте/откройте документ.
- 2. Поместите курсор на место предполагаемого расположения формулы.
- 3. Выполните команду ВСТАВКА/ОБЪЕКТ/Microsoft Equation
- 4. Создайте формулу и закройте MS Equation
	- 5. Формула автоматически появится в нужном месте документа.

# **ПРАКТИЧЕСКАЯ ЧАСТЬ** Аккуратно рассаживаемся за компьютеры

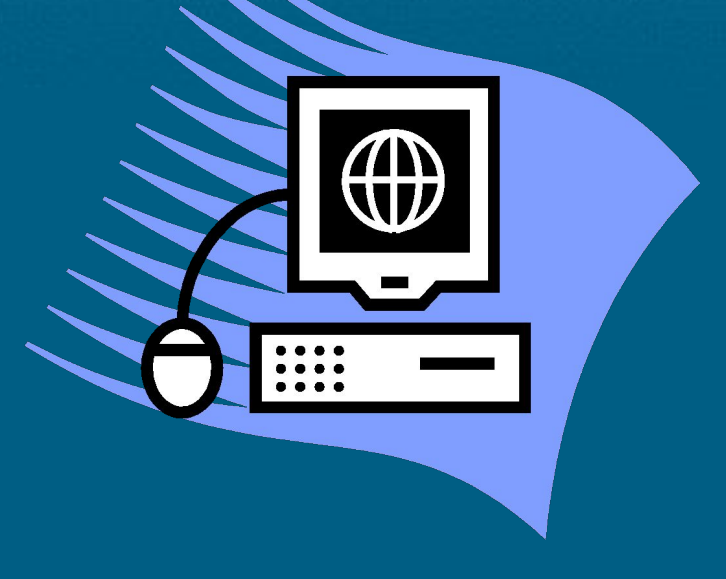